# Configurazione del clustering FTD su FP9300 (all'interno dello chassis)  $\overline{\phantom{a}}$

# Sommario

Introduzione **Prerequisiti Requisiti** Componenti usati Premesse **Configurazione** Esempio di rete Task 1. Creazione delle interfacce necessarie per il cluster FTD Attività 2. Creazione del cluster FTD Attività 3. Registra cluster FTD in FMC Attività 4. Configurazione delle sottointerfacce porta-canale su FMC Attività 5. Verifica della connettività di base Acquisizione cluster dall'interfaccia utente di Gestione chassis Attività 6. Eliminare un dispositivo slave dal cluster **Verifica** Risoluzione dei problemi Informazioni correlate

# Introduzione

In questo documento viene descritto come configurare e verificare la funzionalità cluster sul dispositivo FPR9300.

Attenzione: Le informazioni fornite in questo documento riguardano l'installazione/configurazione iniziale del cluster. Questo documento non è applicabile alla procedura di sostituzione di un'unità (autorizzazione restituzione materiale - RMA)

# **Prerequisiti**

### Requisiti

Nessun requisito specifico previsto per questo documento.

### Componenti usati

Le informazioni fornite in questo documento si basano sulle seguenti versioni software e hardware:

- Appliance di sicurezza Cisco Firepower 9300 con 1.1(4.95)
- Firepower Threat Defense (FTD) con versione 6.0.1 (build 1213)
- FireSIGHT Management Center (FMC) con versione 6.0.1.1 (build 1023)

Ora di completamento del laboratorio: 1 ora.

Le informazioni discusse in questo documento fanno riferimento a dispositivi usati in uno specifico ambiente di emulazione. Su tutti i dispositivi menzionati nel documento la configurazione è stata ripristinata ai valori predefiniti. Se la rete è operativa, valutare attentamente eventuali conseguenze derivanti dall'uso dei comandi.

## Premesse

- Sull'accessorio FPR9300 con FTD è possibile configurare il clustering all'interno dello chassis su tutte le versioni supportate.
- Il clustering tra chassis è stato introdotto nella versione 6.2.
- Port-channel 48 viene creato come collegamento di controllo del cluster. Per il clustering all'interno dello chassis, questo collegamento utilizza il backplane Firepower 9300 per le comunicazioni cluster.
- Le singole interfacce dati non sono supportate, ad eccezione dell'interfaccia di gestione.
- L'interfaccia di gestione è assegnata a tutte le unità nel cluster.

## **Configurazione**

### Esempio di rete

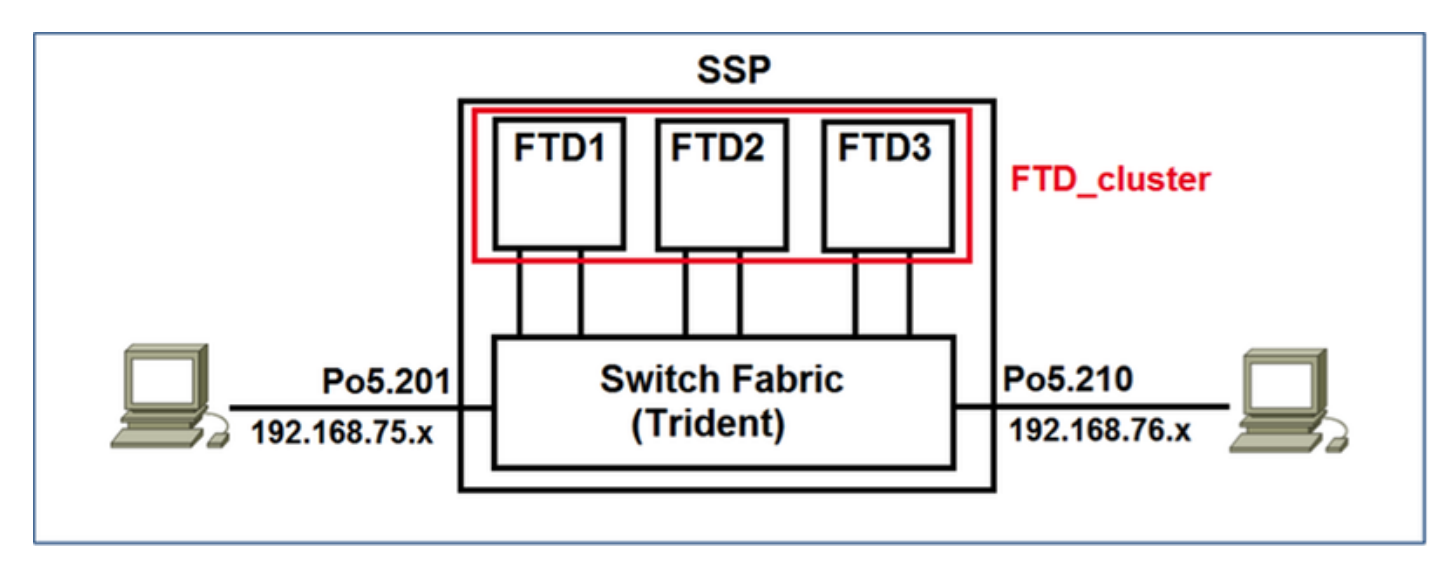

# Task 1. Creazione delle interfacce necessarie per il cluster FTD

Attività richiesta:

Creare un cluster, un'interfaccia di gestione e un'interfaccia dati del canale della porta.

Soluzione:

Passaggio 1. Creare un'interfaccia dati del canale della porta.

Per creare una nuova interfaccia, è necessario accedere a FPR9300 Chassis Manager e passare alla scheda Interfacce.

Selezionare Add Port Channel e creare una nuova interfaccia Port Channel con questi parametri:

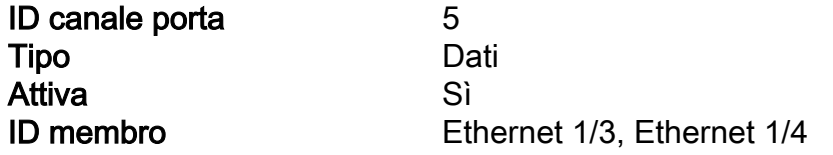

Selezionare OK per salvare la configurazione come mostrato nell'immagine.

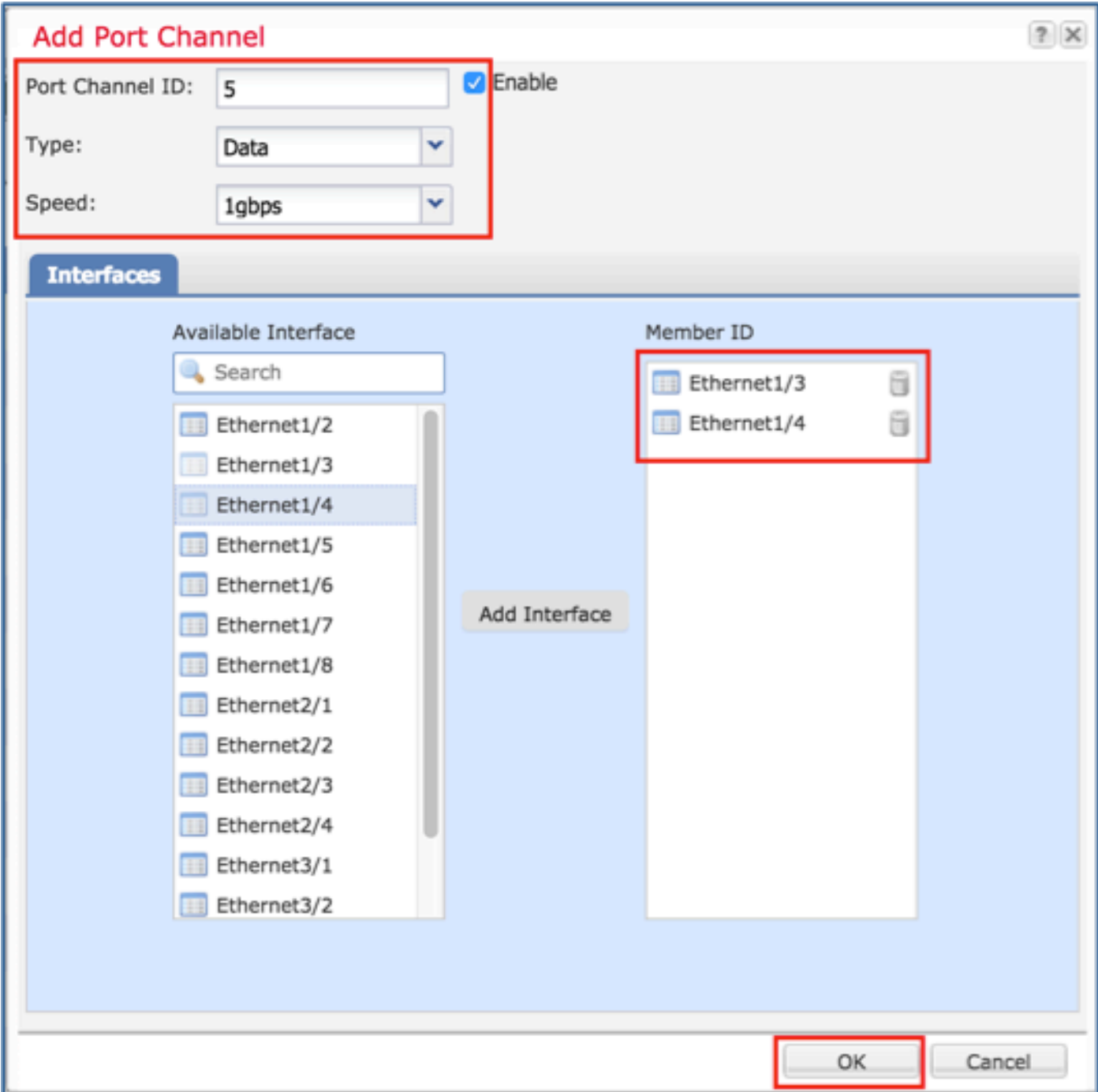

Passaggio 2. Creare un'interfaccia di gestione.

Nella scheda Interfacce, scegliere l'interfaccia, fare clic su Modifica e configurare l'interfaccia del tipo di gestione.

Fare clic su OK per salvare la configurazione come mostrato nell'immagine.

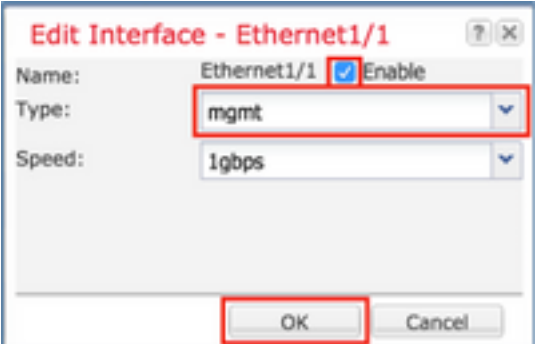

Passaggio 3. Creare un'interfaccia di collegamento di controllo del cluster.

Fare clic sul pulsante Add Port Channel e creare una nuova Port Channel Interface con questi parametri e come mostrato nell'immagine.

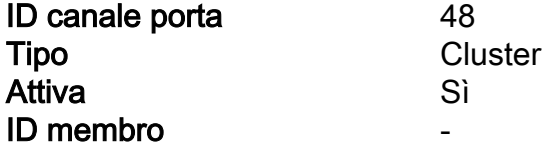

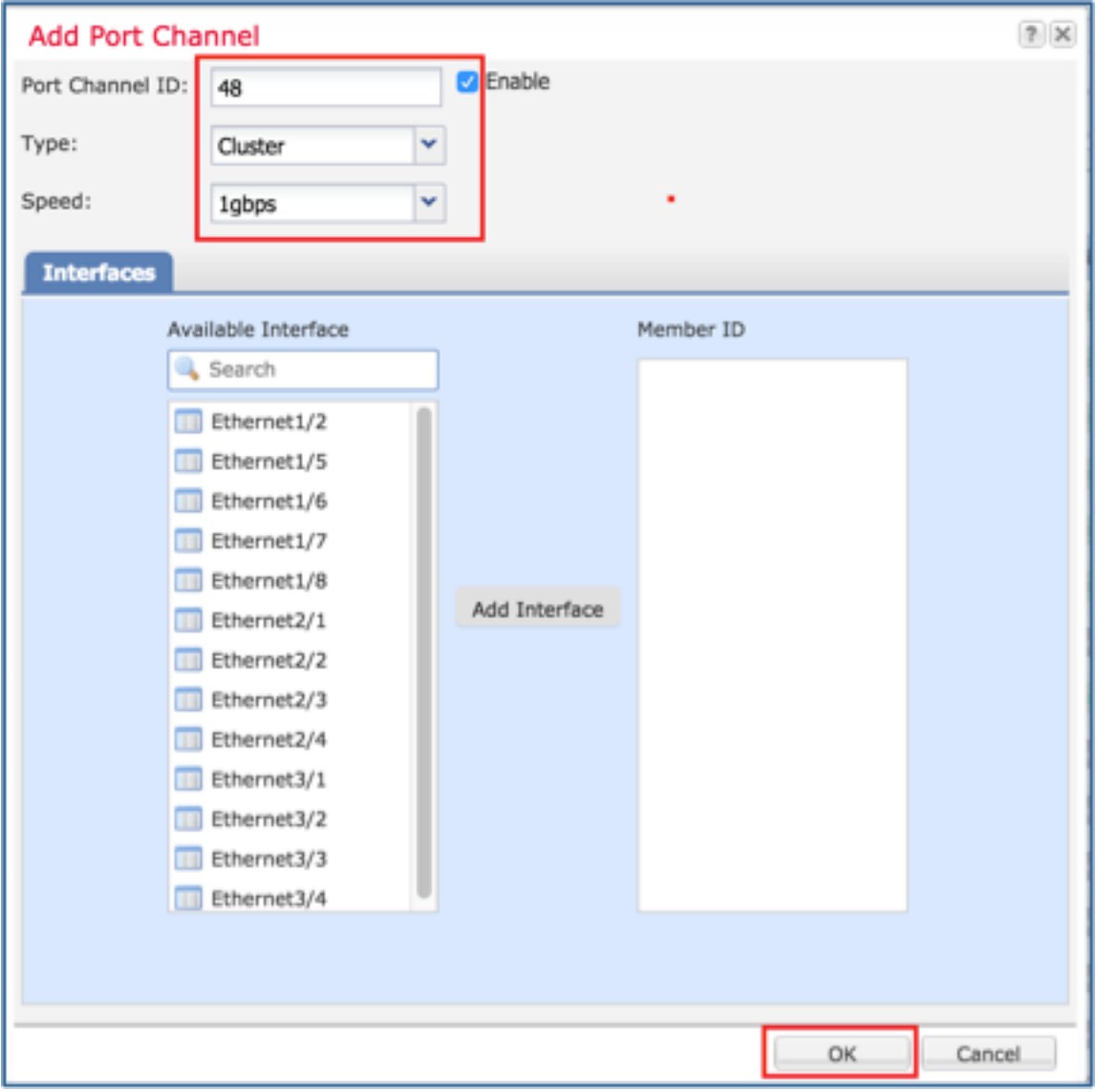

# Attività 2. Creazione del cluster FTD

Attività richiesta:

Creare un'unità cluster FTD.

Soluzione:

Passaggio 1. Passare a Logical Devices e fare clic sul pulsante Add Device.

Creare il clustering FTD nel modo seguente:

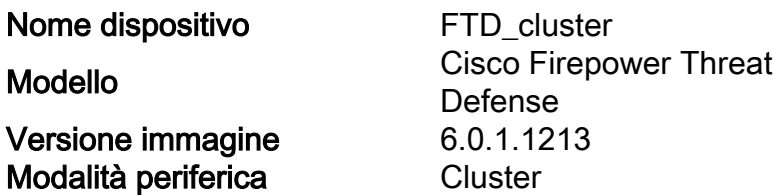

Per aggiungere la periferica, fare clic su OK, come mostrato nell'immagine.

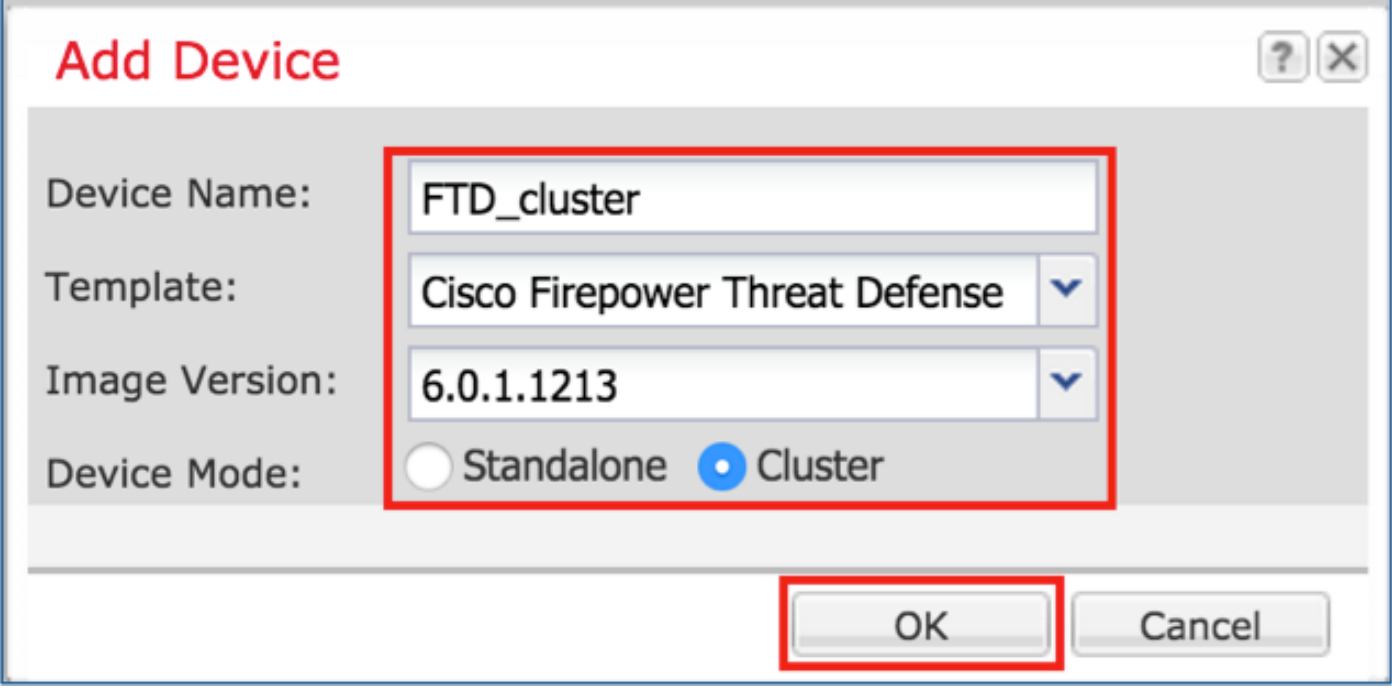

Passaggio 2. Configurare e distribuire il cluster FTD.

Dopo aver creato un dispositivo FTD, si viene reindirizzati alla finestra Provisioningnome\_dispositivo.

Fare clic sull'icona del dispositivo per avviare la configurazione come mostrato nell'immagine.

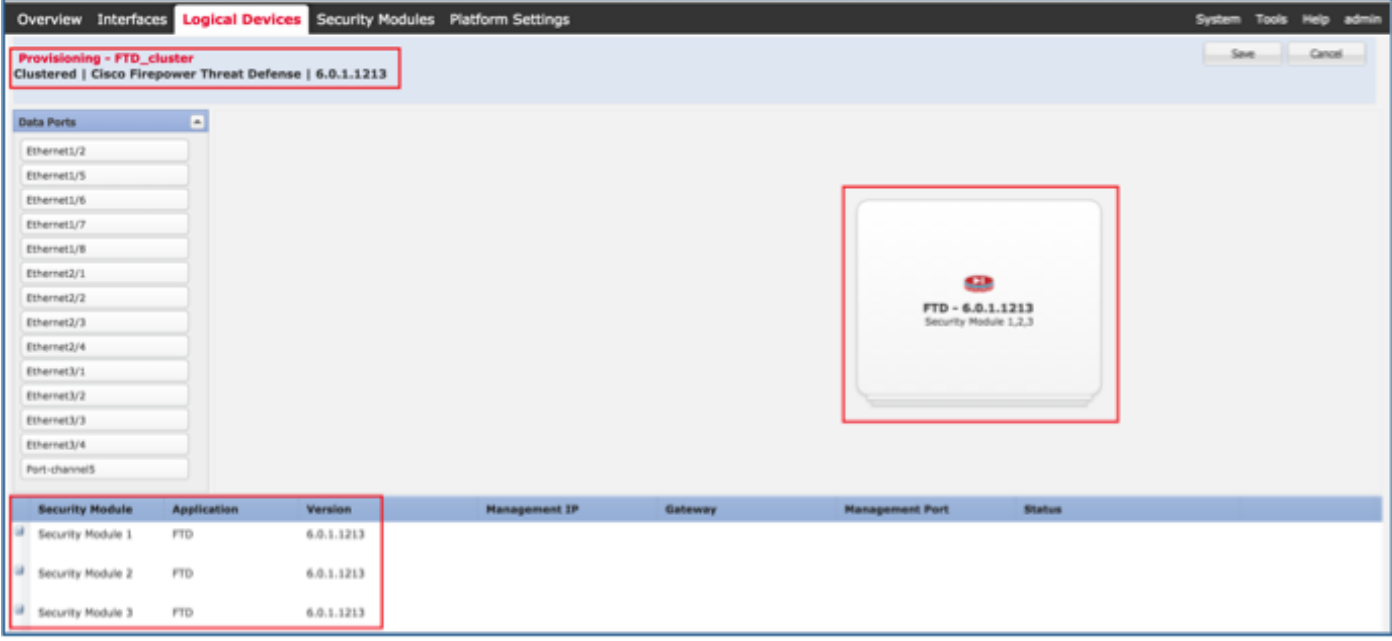

Configurare la scheda Informazioni cluster FTD con queste impostazioni e come mostrato nell'immagine.

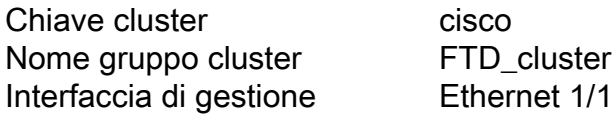

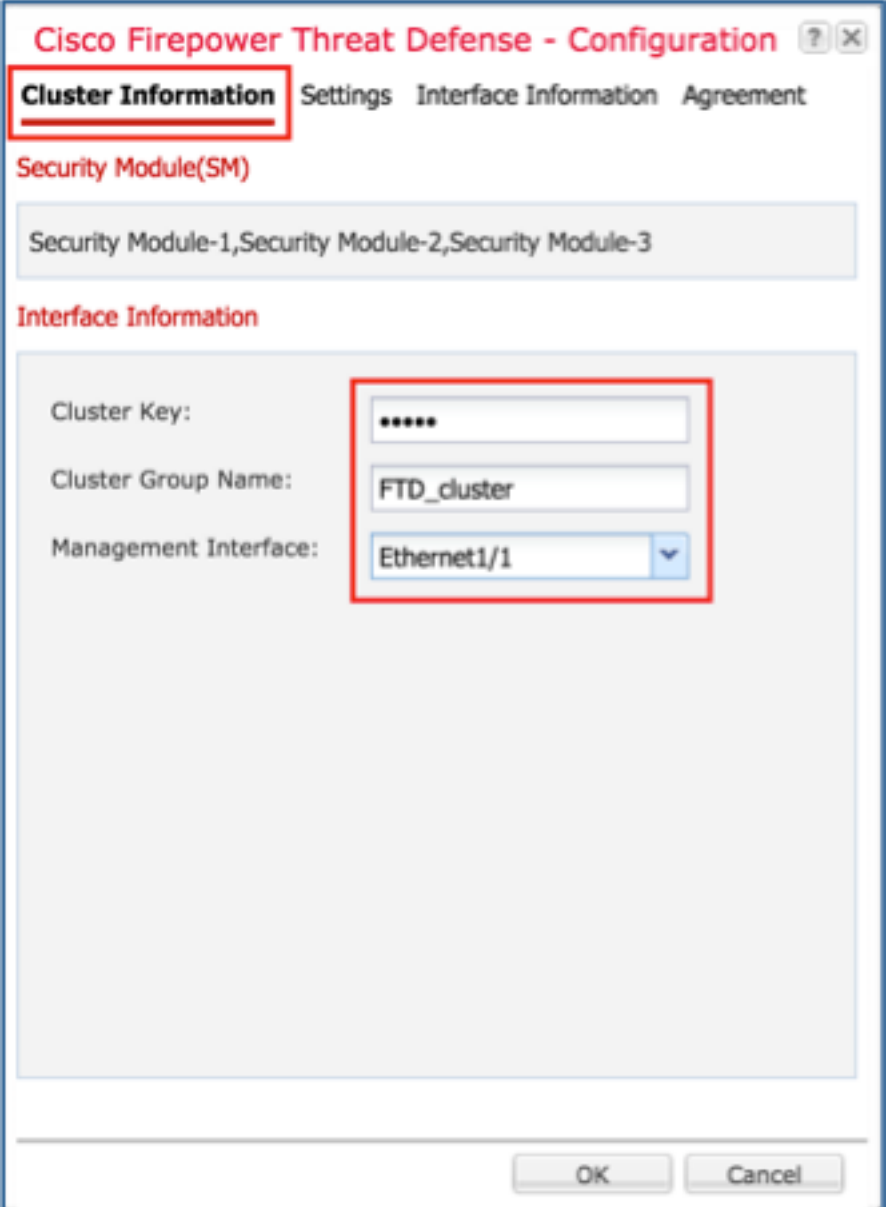

Configurare la scheda Impostazioni FTD con queste impostazioni e come mostrato nell'immagine.

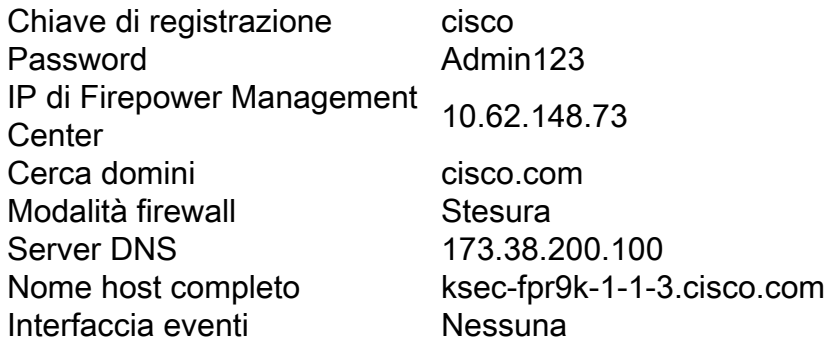

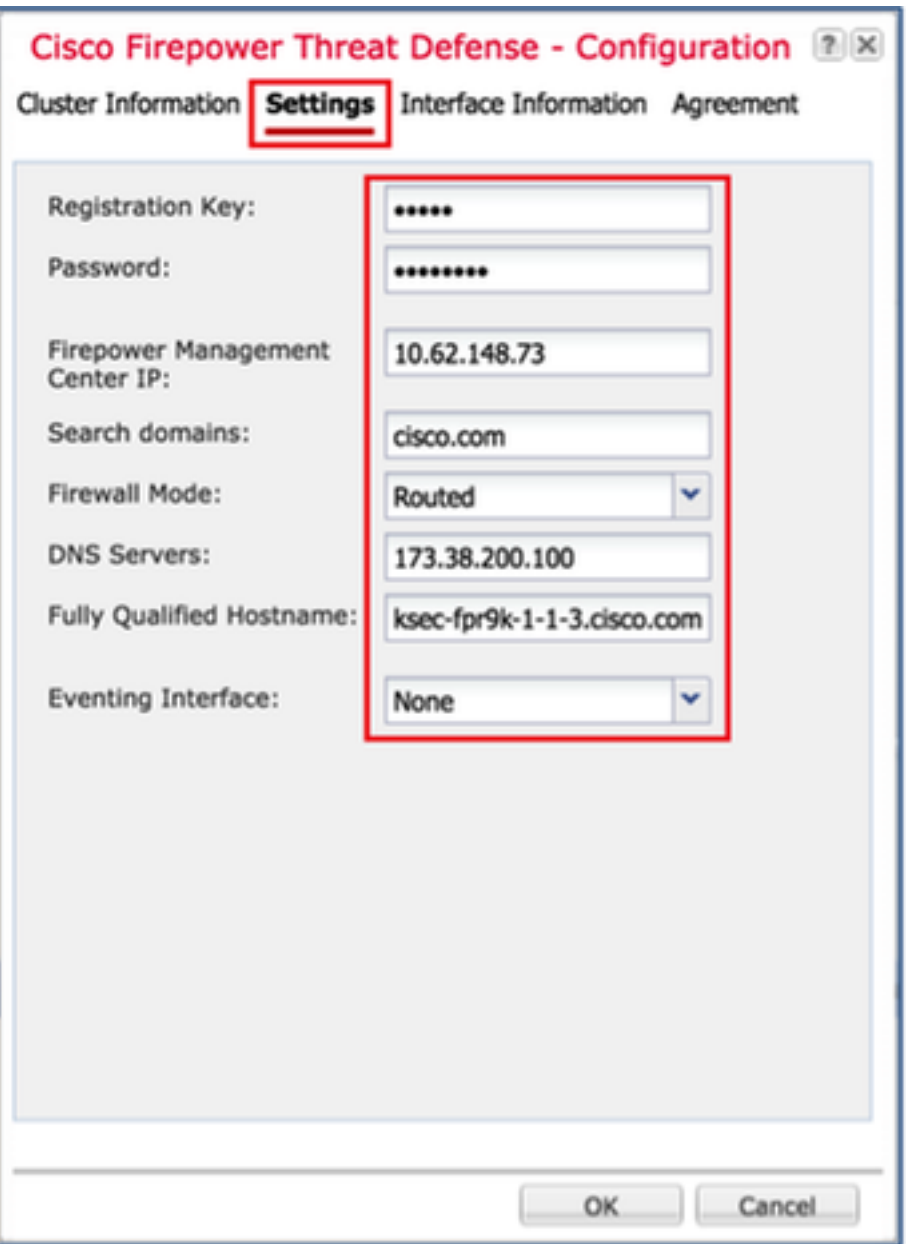

Configurare la scheda Informazioni interfaccia FTD con queste impostazioni e come mostrato nell'immagine.

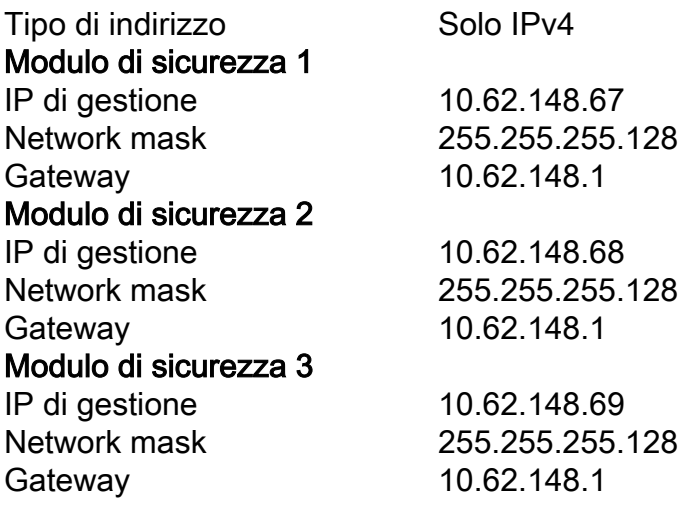

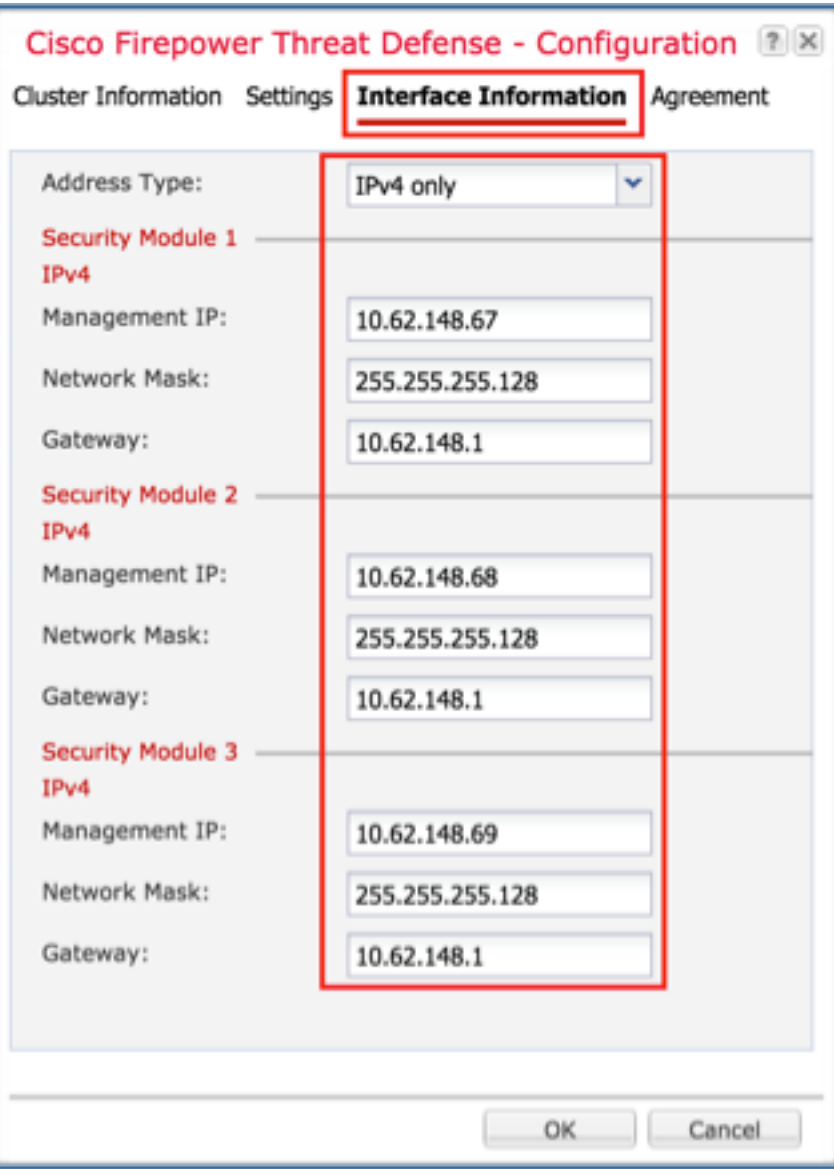

Accettare il contratto nella scheda Contratto e fare clic su OK, come illustrato nell'immagine.

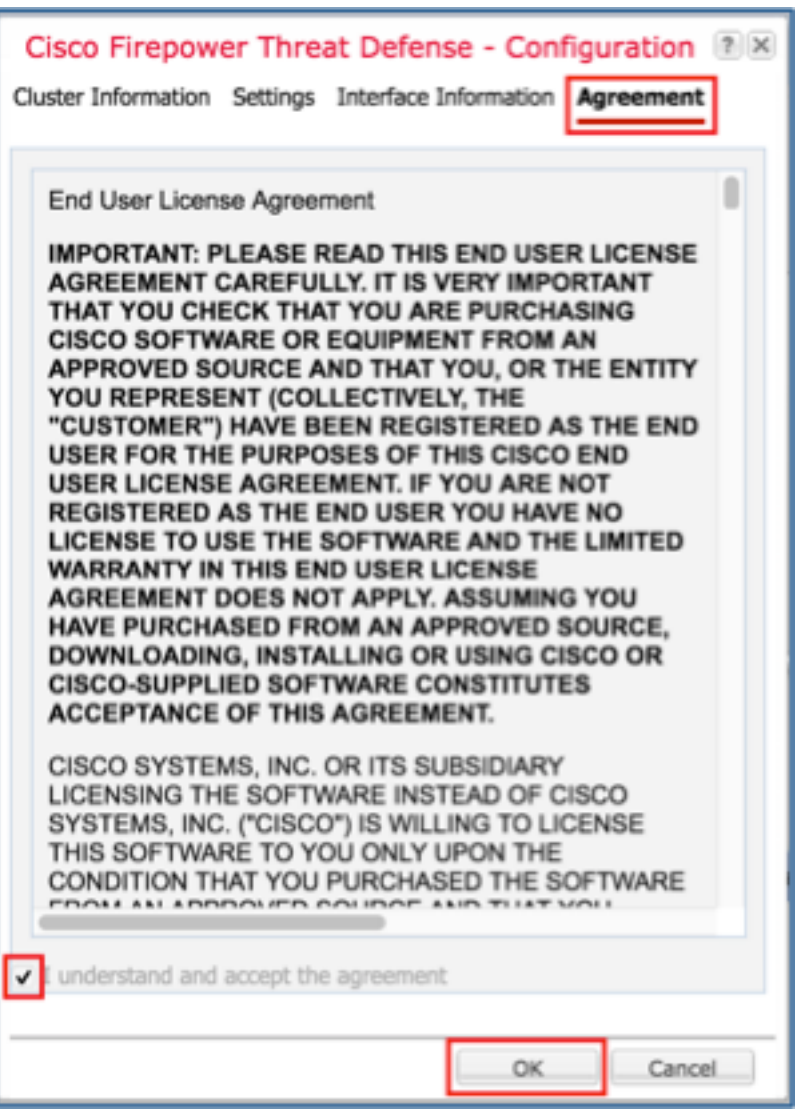

Passaggio 3. Assegnare le interfacce dati a FTD.

Espandere l'area Porte dati e fare clic su ciascuna interfaccia che si desidera assegnare a FTD. Al termine, selezionare Salva per creare un cluster FTD come mostrato nell'immagine.

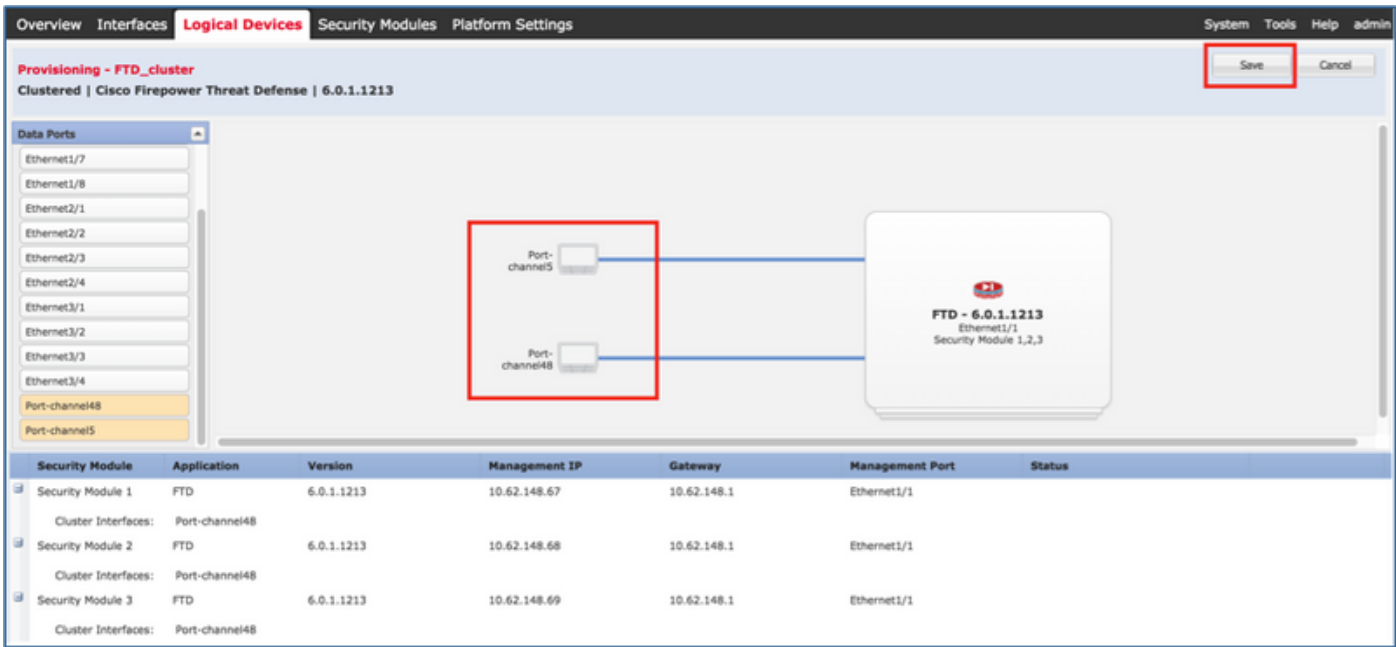

Attendere alcuni minuti prima di distribuire il cluster, dopodiché verrà eseguita la scelta dell'unità

master.

Verifica:

### ● Dalla GUI dell'FPR9300 come mostrato nell'immagine.

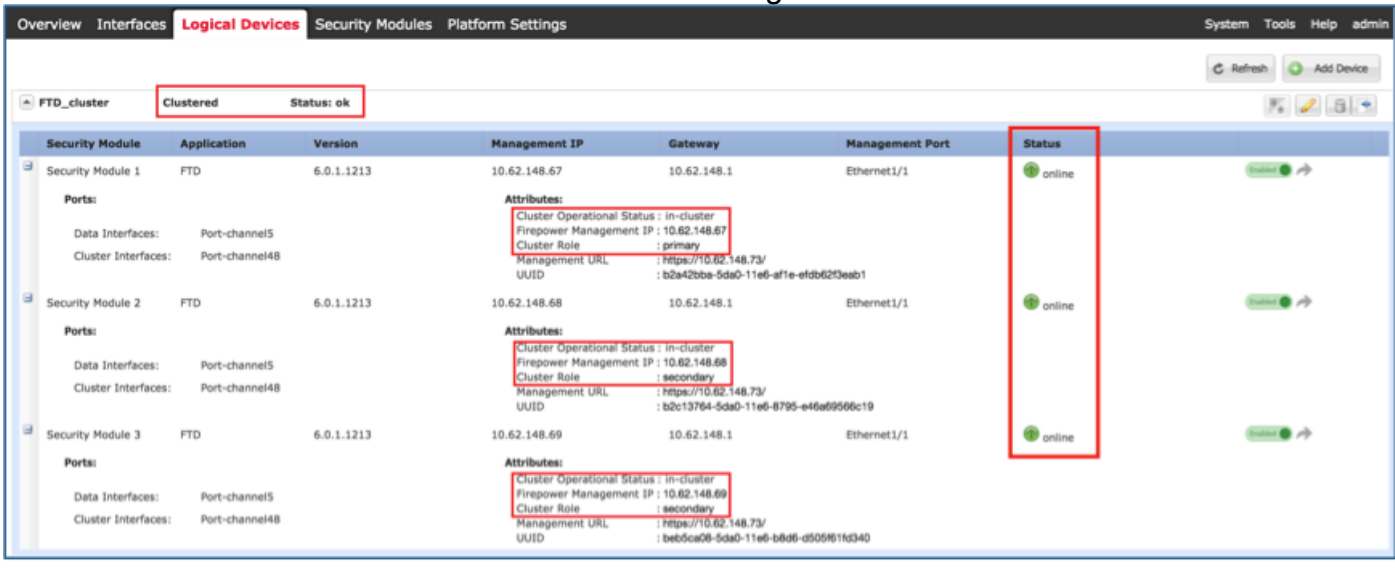

### ● Dalla CLI di FPR9300

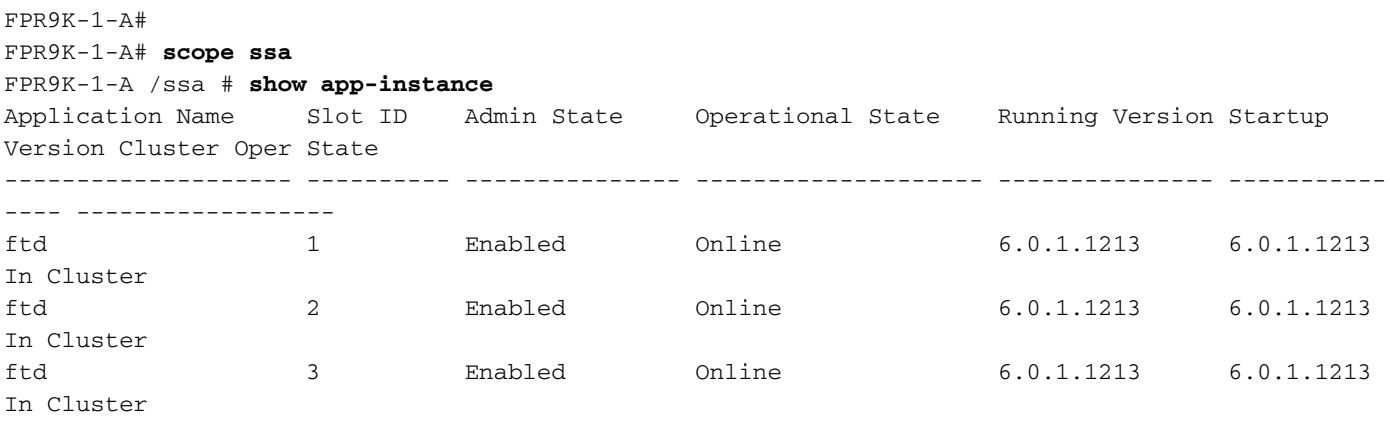

• Dalla CLI di LINA (ASA)

#### firepower# **show cluster info**

Cluster FTD\_cluster: On Interface mode: spanned This is "unit-1-1" in state MASTER ID : 0 Version : 9.6(1) Serial No.: FLM19216KK6 CCL IP : 127.2.1.1 CCL MAC : 0015.c500.016f Last join : 21:51:03 CEST Aug 8 2016 Last leave: N/A Other members in the cluster: Unit "unit-1-3" in state SLAVE ID : 1 Version :  $9.6(1)$  Serial No.: FLM19206H7T CCL IP : 127.2.1.3 CCL MAC : 0015.c500.018f Last join : 21:51:05 CEST Aug 8 2016

 Last leave: N/A Unit "unit-1-2" in state SLAVE ID : 2 Version : 9.6(1) Serial No.: FLM19206H71 CCL IP : 127.2.1.2 CCL MAC : 0015.c500.019f Last join : 21:51:30 CEST Aug 8 2016 Last leave: N/A firepower# **cluster exec show cluster interface-mode** cluster interface-mode spanned unit-1-3:\*\*\*\*\*\*\*\*\*\*\*\*\*\*\*\*\*\*\*\*\*\*\*\*\*\*\*\*\*\*\*\*\*\*\*\*\*\*\*\*\*\*\*\*\*\*\*\*\*\*\*\*\*\*\*\*\*\*\*\*\* cluster interface-mode spanned unit-1-2:\*\*\*\*\*\*\*\*\*\*\*\*\*\*\*\*\*\*\*\*\*\*\*\*\*\*\*\*\*\*\*\*\*\*\*\*\*\*\*\*\*\*\*\*\*\*\*\*\*\*\*\*\*\*\*\*\*\*\*\*\* cluster interface-mode spanned firepower# firepower# **cluster exec show cluster history** ========================================================================== From State To State Reason ========================================================================== 21:49:25 CEST Aug 8 2016 DISABLED DISABLED Disabled at startup 21:50:18 CEST Aug 8 2016 DISABLED ELECTION Enabled from CLI 21:51:03 CEST Aug 8 2016 ELECTION MASTER\_POST\_CONFIG Enabled from CLI 21:51:03 CEST Aug 8 2016 MASTER\_POST\_CONFIG MASTER Master post config done and waiting for ntfy ========================================================================== unit-1-3:\*\*\*\*\*\*\*\*\*\*\*\*\*\*\*\*\*\*\*\*\*\*\*\*\*\*\*\*\*\*\*\*\*\*\*\*\*\*\*\*\*\*\*\*\*\*\*\*\*\*\*\*\*\*\*\*\*\*\*\*\* ========================================================================== From State To State Reason ========================================================================== 21:49:44 CEST Aug 8 2016 DISABLED DISABLED Disabled at startup 21:50:37 CEST Aug 8 2016 DISABLED ELECTION Enabled from CLI 21:50:37 CEST Aug 8 2016 ELECTION ONCALL Received cluster control message 21:50:41 CEST Aug 8 2016 ONCALL ELECTION Received cluster control message 21:50:41 CEST Aug 8 2016 ELECTION ONCALL Received cluster control message 21:50:46 CEST Aug 8 2016 ONCALL ELECTION Received cluster control message

21:50:46 CEST Aug 8 2016 ELECTION ONCALL ONCALL Received cluster control message 21:50:51 CEST Aug 8 2016 ONCALL ELECTION Received cluster control message 21:50:51 CEST Aug 8 2016 ELECTION ONCALL Received cluster control message 21:50:56 CEST Aug 8 2016 ONCALL ELECTION Received cluster control message 21:50:56 CEST Aug 8 2016 ELECTION ONCALL Received cluster control message 21:51:01 CEST Aug 8 2016 ONCALL ELECTION Received cluster control message 21:51:01 CEST Aug 8 2016 ELECTION ONCALL Received cluster control message 21:51:04 CEST Aug 8 2016 ONCALL SLAVE\_COLD Received cluster control message 21:51:04 CEST Aug 8 2016 SLAVE\_COLD SLAVE\_APP\_SYNC Client progression done 21:51:05 CEST Aug 8 2016 SLAVE\_APP\_SYNC SLAVE\_CONFIG Slave application configuration sync done 21:51:17 CEST Aug 8 2016 SLAVE\_CONFIG SLAVE\_BULK\_SYNC Configuration replication finished 21:51:29 CEST Aug 8 2016 SLAVE\_BULK\_SYNC SLAVE Configuration replication finished ========================================================================== unit-1-2:\*\*\*\*\*\*\*\*\*\*\*\*\*\*\*\*\*\*\*\*\*\*\*\*\*\*\*\*\*\*\*\*\*\*\*\*\*\*\*\*\*\*\*\*\*\*\*\*\*\*\*\*\*\*\*\*\*\*\*\*\* ========================================================================== From State To State Reason ========================================================================== 21:49:24 CEST Aug 8 2016 DISABLED DISABLED Disabled at startup 21:50:16 CEST Aug 8 2016 DISABLED ELECTION Enabled from CLI 21:50:17 CEST Aug 8 2016 ELECTION ONCALL Received cluster control message 21:50:21 CEST Aug 8 2016 ONCALL ELECTION Received cluster control message 21:50:21 CEST Aug 8 2016 ELECTION ONCALL Received cluster control message 21:50:26 CEST Aug 8 2016 ONCALL ELECTION Received cluster control message 21:50:26 CEST Aug 8 2016 ELECTION ONCALL Received cluster control message

21:50:31 CEST Aug 8 2016 ONCALL ELECTION Received cluster control message 21:50:31 CEST Aug 8 2016 ELECTION ONCALL Received cluster control message 21:50:36 CEST Aug 8 2016 ONCALL ELECTION Received cluster control message 21:50:36 CEST Aug 8 2016 ELECTION ONCALL Received cluster control message 21:50:41 CEST Aug 8 2016 ONCALL ELECTION Received cluster control message 21:50:41 CEST Aug 8 2016 ELECTION ONCALL Received cluster control message 21:50:46 CEST Aug 8 2016 ONCALL ELECTION Received cluster control message 21:50:46 CEST Aug 8 2016 ELECTION ONCALL Received cluster control message 21:50:51 CEST Aug 8 2016 ONCALL ELECTION Received cluster control message 21:50:51 CEST Aug 8 2016 ELECTION ONCALL Received cluster control message 21:50:56 CEST Aug 8 2016 ONCALL ELECTION Received cluster control message 21:50:56 CEST Aug 8 2016 ELECTION ONCALL Received cluster control message 21:51:01 CEST Aug 8 2016 ONCALL ELECTION Received cluster control message 21:51:01 CEST Aug 8 2016 ELECTION ONCALL Received cluster control message 21:51:06 CEST Aug 8 2016 ONCALL ELECTION Received cluster control message 21:51:06 CEST Aug 8 2016 ELECTION ONCALL Received cluster control message 21:51:12 CEST Aug 8 2016 ONCALL ELECTION Received cluster control message 21:51:12 CEST Aug 8 2016 ELECTION ONCALL Received cluster control message 21:51:17 CEST Aug 8 2016 ONCALL ELECTION Received cluster control message 21:51:17 CEST Aug 8 2016 ELECTION ONCALL Received cluster control message 21:51:22 CEST Aug 8 2016 ONCALL ELECTION Received cluster control message

21:51:22 CEST Aug 8 2016

```
ELECTION ONCALL Received cluster control message
21:51:27 CEST Aug 8 2016
ONCALL ELECTION Received cluster control message
21:51:27 CEST Aug 8 2016
ELECTION ONCALL Received cluster control message
21:51:30 CEST Aug 8 2016
ONCALL SLAVE_COLD Received cluster control message
21:51:30 CEST Aug 8 2016
SLAVE_COLD SLAVE_APP_SYNC Client progression done
21:51:31 CEST Aug 8 2016
SLAVE_APP_SYNC SLAVE_CONFIG Slave application configuration sync done
21:51:43 CEST Aug 8 2016
SLAVE_CONFIG SLAVE_BULK_SYNC Configuration replication finished
21:51:55 CEST Aug 8 2016
SLAVE_BULK_SYNC SLAVE Configuration replication finished
```
firepower#

# Attività 3. Registra cluster FTD in FMC

Attività richiesta:

Aggiungere le periferiche logiche al FMC e quindi raggrupparle in un cluster.

==========================================================================

Soluzione:

Passaggio 1. Aggiungere dispositivi logici al CCP. A partire dalla versione 6.3 di FMC, è necessario registrare un solo dispositivo FTD (si consiglia di utilizzarlo come dispositivo master). Gli altri FTD vengono rilevati automaticamente dal FMC.

Accedere al FMC e selezionare Devices > Device Management, quindi fare clic su Add Device (Aggiungi dispositivo).

Aggiungere la prima periferica logica con le impostazioni indicate nell'immagine.

Fare clic su Register (Registrati) per avviare la registrazione.

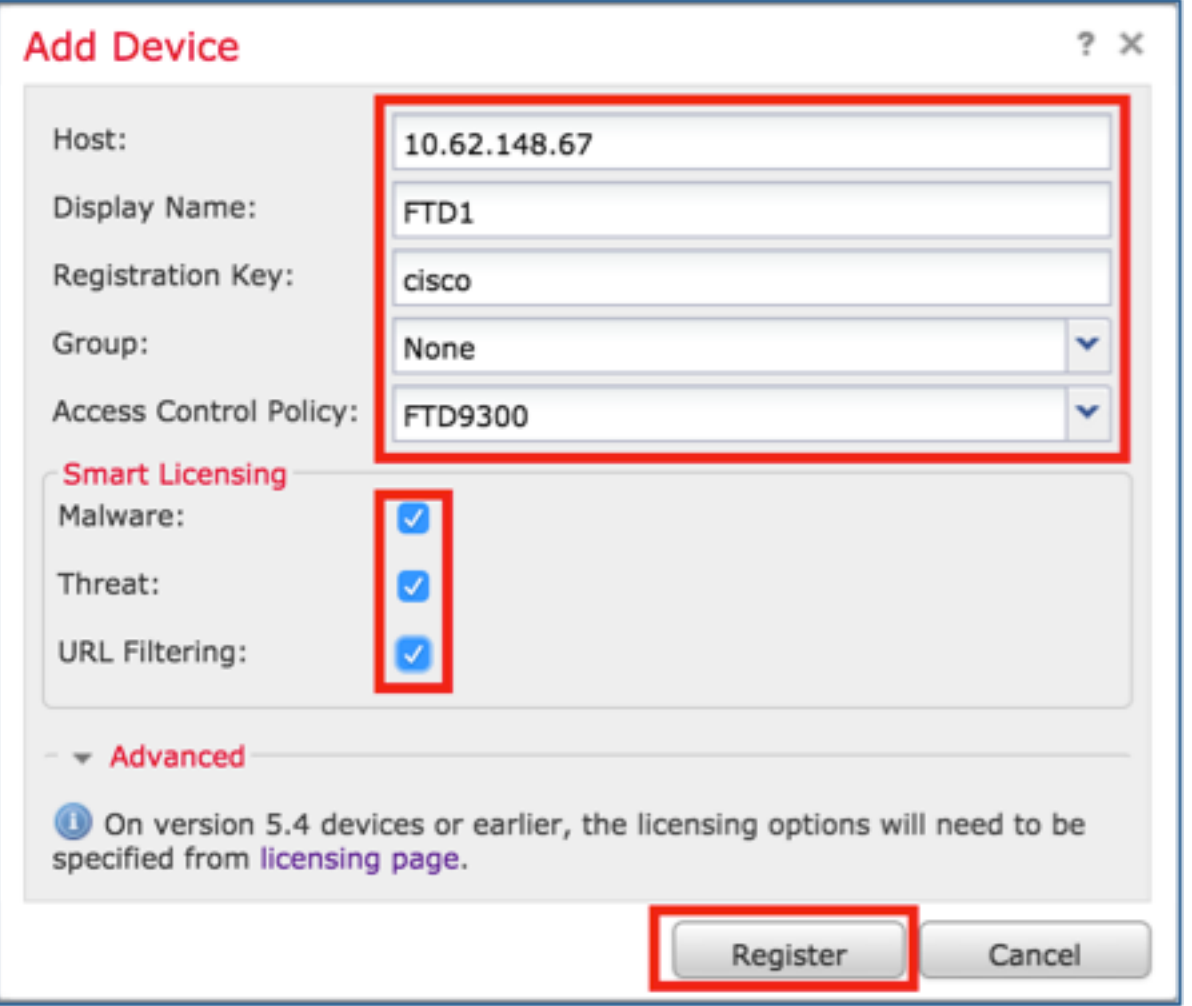

La verifica è come mostrato nell'immagine.

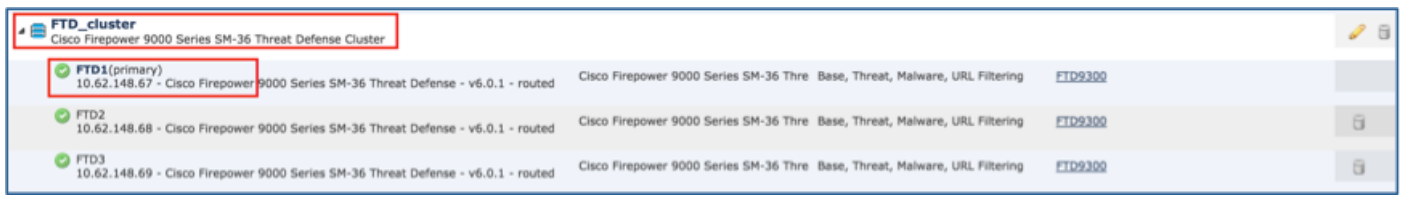

# Attività 4. Configurazione delle sottointerfacce porta-canale su FMC

Attività richiesta:

Configurare le sottointerfacce per l'interfaccia dati del canale porta.

Soluzione:

Passaggio 1. Dall'interfaccia utente di FMC, selezionare il pulsante FTD\_cluster Edit.

Passare alla scheda Interfacce e fare clic su Add Interfaces > Sub Interface come mostrato nell'immagine.

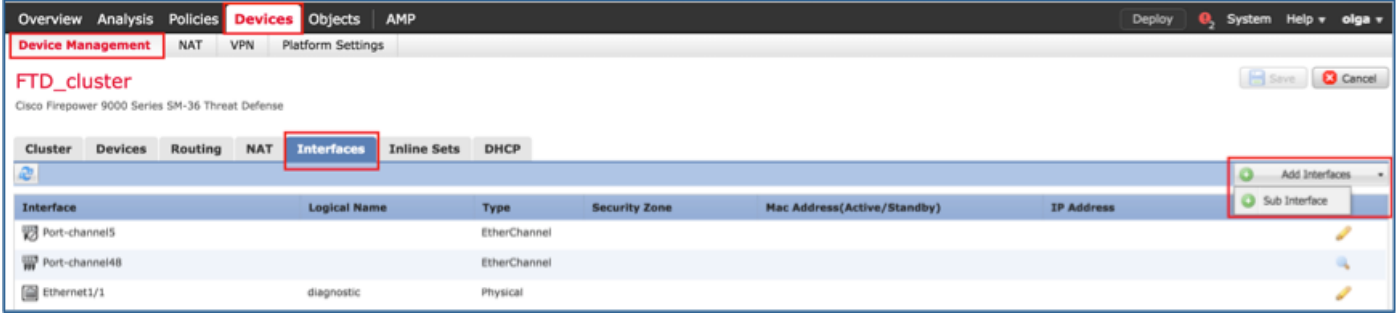

Configurare la prima sottointerfaccia con questi dettagli. Selezionate **OK** per applicare le modifiche e come mostrato nelle immagini.

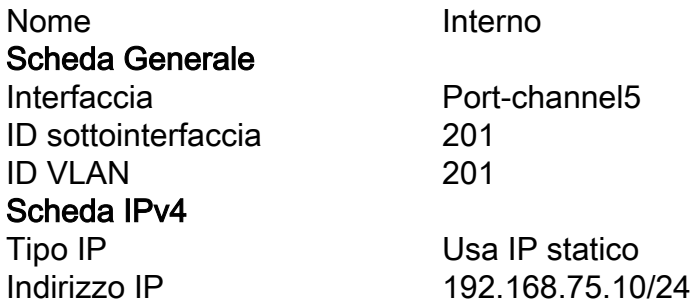

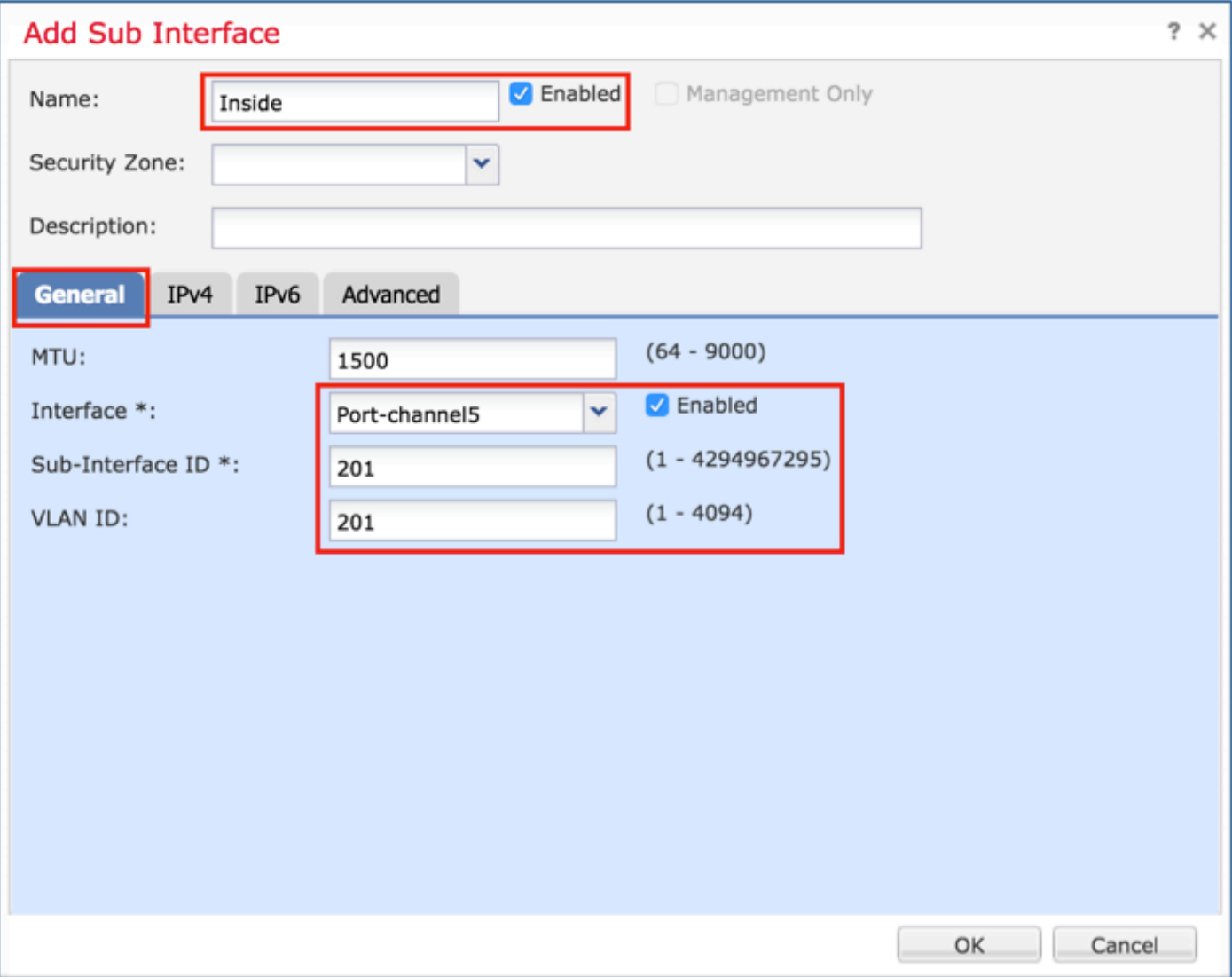

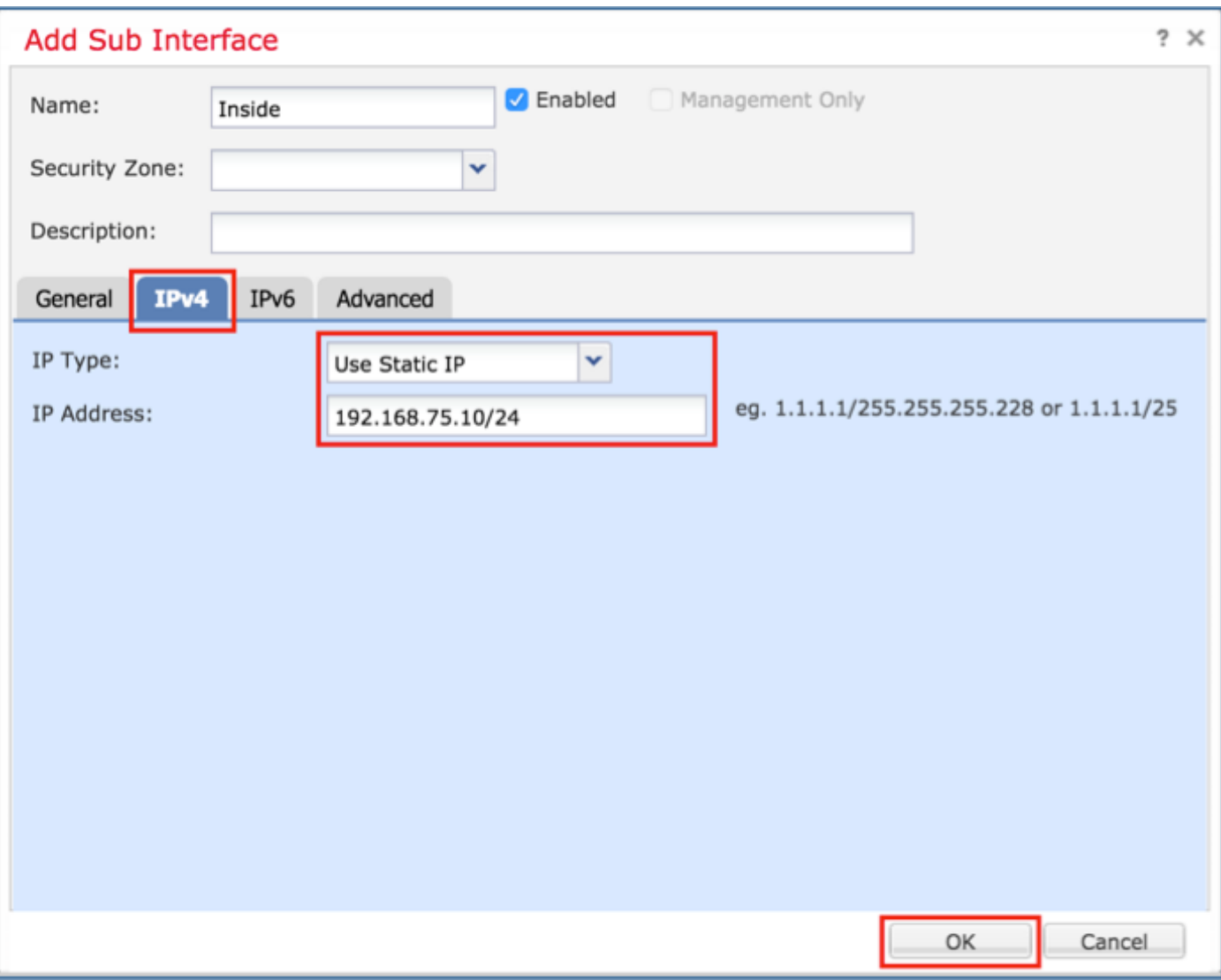

Configurare la seconda sottointerfaccia con questi dettagli.

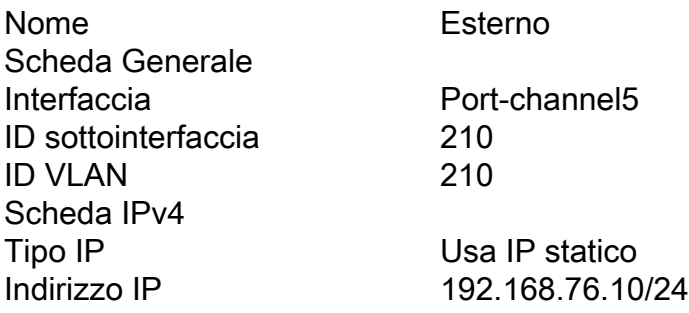

Fare clic su OK per creare l'interfaccia secondaria. Fare clic su Save, quindi su Deploy changes to the FTD\_cluster, come mostrato nell'immagine.

Verifica:

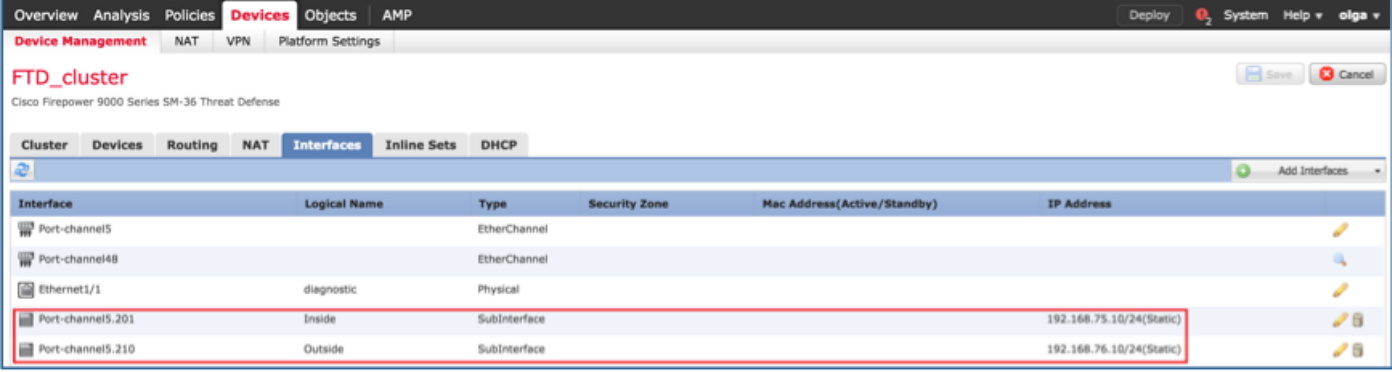

## Attività 5. Verifica della connettività di base

Attività richiesta:

Creare un'acquisizione e controllare la connettività tra due VM.

Soluzione:

Passaggio 1. Creare acquisizioni in tutte le unità cluster.

Passare alla CLI LINA (ASA) dell'unità master e creare clip per le interfacce interna ed esterna.

firepower# firepower# cluster exec capture capi interface inside match icmp any any firepower# firepower# cluster exec capture capo interface outside match icmp any any firepower# Verifica: firepower# cluster exec show capture capture capi type raw-data interface Inside [Capturing - 0 bytes] match icmp any any capture capo type raw-data interface Outside [Capturing - 0 bytes] match icmp any any capture capi type raw-data interface Inside [Capturing - 0 bytes] match icmp any any

capture capo type raw-data interface Outside [Capturing - 0 bytes] match icmp any any

```
capture capi type raw-data interface Inside [Capturing - 0 bytes]
 match icmp any any
capture capo type raw-data interface Outside [Capturing - 0 bytes]
 match icmp any any
firepower#
```
Passaggio 2. Eseguire il ping tra VM1 e VM2.

Eseguire il test con 4 pacchetti. Controllare l'output di acquisizione dopo il test:

```
firepower# cluster exec show capture
capture capi type raw-data interface Inside [Capturing - 0 bytes]
 match icmp any any
capture capo type raw-data interface Outside [Capturing - 0 bytes]
 match icmp any any
capture capi type raw-data interface Inside [Capturing - 752 bytes]
 match icmp any any
capture capo type raw-data interface Outside [Capturing - 752 bytes]
 match icmp any any
capture capi type raw-data interface Inside [Capturing - 0 bytes]
 match icmp any any
capture capo type raw-data interface Outside [Capturing - 0 bytes]
 match icmp any any
```

```
firepower#
```
Eseguire il comando per verificare l'output di acquisizione sull'unità specifica:

#### firepower# cluster exec unit unit-1-3 show capture capi

8 packets captured

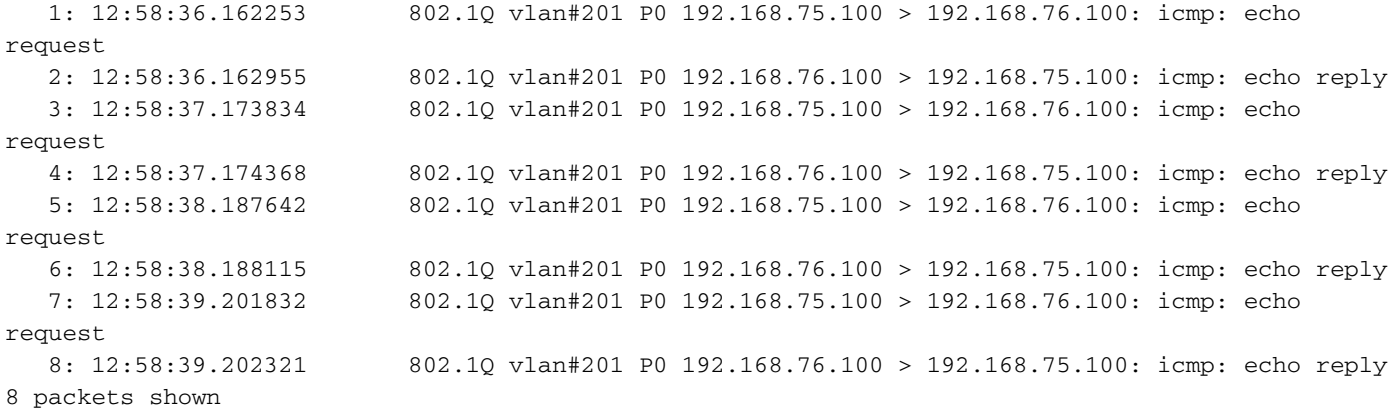

firepower# cluster exec unit unit-1-3 show capture capo

8 packets captured

1: 12:58:36.162543 802.10 vlan#210 P0 192.168.75.100 > 192.168.76.100: icmp: echo

request. 2: 12:58:36.162894 802.10 vlan#210 P0 192.168.76.100 > 192.168.75.100: icmp: echo reply 3: 12:58:37.174002 802.1Q vlan#210 P0 192.168.75.100 > 192.168.76.100: icmp: echo request.  $4: 12:58:37.174307$ 802.10 vlan#210 P0 192.168.76.100 > 192.168.75.100: icmp: echo reply 5: 12:58:38.187764 802.1Q vlan#210 P0 192.168.75.100 > 192.168.76.100: icmp: echo request. 802.10 vlan#210 P0 192.168.76.100 > 192.168.75.100; icmp: echo reply  $6: 12:58:38.188085$ 7: 12:58:39.201954 802.1Q vlan#210 P0 192.168.75.100 > 192.168.76.100: icmp: echo request 8: 12:58:39.202290 802.10 vlan#210 P0 192.168.76.100 > 192.168.75.100: icmp: echo reply 8 packets shown firepower#

Al termine dell'operazione, eliminare le clip con il comando successivo:

firepower# cluster exec no capture capi firepower# cluster exec no capture capo 

Passaggio 3. Scaricare un file da VM2 a VM1.

VM1 è stato preconfigurato come server FTP, VM2 come client FTP.

Crea nuove clip con queste:

firepower# cluster exec capture capi interface inside match ip host 192.168.75.100 host 192.168.76.100 firepower# cluster exec capture capo interface outside match ip host 192.168.775.100 host 192.168.76.100 Scaricare il file da VM2 a VM1, utilizzando il client FTP.

### Controllare l'output show conn:

firepower# cluster exec show conn all 20 in use, 21 most used Cluster: fwd connections: 0 in use, 2 most used dir connections: 0 in use, 52 most used centralized connections: 0 in use, 6 most used

**UIOeN** UDP cluster 255.255.255.255:49495 NP Identity Ifc 127.2.1.1:49495, idle 0:00:00, bytes 17858058, flags -TCP cluster 127.2.1.3:10844 NP Identity Ifc 127.2.1.1:38296, idle 0:00:33, bytes 5496, flags  $U\mathcal{I}$ TCP cluster 127.2.1.3:59588 NP Identity Ifc 127.2.1.1:10850, idle 0:00:33, bytes 132, flags UO

TCP Outside 192.168.76.100:49175 Inside 192.168.75.100:21, idle 0:00:32, bytes 665, flags

12 in use, 16 most used Cluster: fwd connections: 0 in use, 4 most used dir connections: 1 in use, 10 most used centralized connections: 0 in use, 0 most used

TCP Outside 192.168.76.100:49175 Inside 192.168.75.100:21, idle 0:00:34, bytes 0, flags y TCP cluster 127.2.1.1:10851 NP Identity Ifc 127.2.1.3:48493, idle 0:00:52, bytes 224, flags UI TCP cluster 127.2.1.1:64070 NP Identity Ifc 127.2.1.3:10847, idle 0:00:11, bytes 806, flags UO

12 in use, 15 most used Cluster: fwd connections: 0 in use, 2 most used dir connections: 0 in use, 3 most used centralized connections: 0 in use, 0 most used

TCP cluster 127.2.1.1:10851 NP Identity Ifc 127.2.1.2:64136, idle 0:00:53, bytes 224, flags UI TCP cluster 127.2.1.1:15859 NP Identity Ifc 127.2.1.2:10847, idle 0:00:11, bytes 807, flags UO

#### Mostra output acquisizione:

firepower# cluster exec show cap capture capi type raw-data interface Inside [Buffer Full - 523954 bytes] match ip host 192.168.75.100 host 192.168.76.100 capture capo type raw-data interface Outside [Buffer Full - 524028 bytes] match ip host 192.168.75.100 host 192.168.76.100

capture capi type raw-data interface Inside [Buffer Full - 524062 bytes] match ip host 192.168.75.100 host 192.168.76.100 capture capo type raw-data interface Outside [Buffer Full - 524228 bytes] match ip host 192.168.75.100 host 192.168.76.100

```
capture capi type raw-data interface Inside [Capturing - 0 bytes]
 match ip host 192.168.75.100 host 192.168.76.100
capture capo type raw-data interface Outside [Capturing - 0 bytes]
 match ip host 192.168.75.100 host 192.168.76.100
```
### Acquisizione cluster dall'interfaccia utente di Gestione chassis

Nell'immagine seguente è illustrato un cluster di 3 unità in FPR9300 con 2 canali porta (8 e 48). Le periferiche logiche sono appliance ASA, ma nel caso di FTD si tratta dello stesso concetto.È importante ricordare che, sebbene esistano 3 unità cluster, dal punto di vista dell'acquisizione esiste solo una periferica logica:

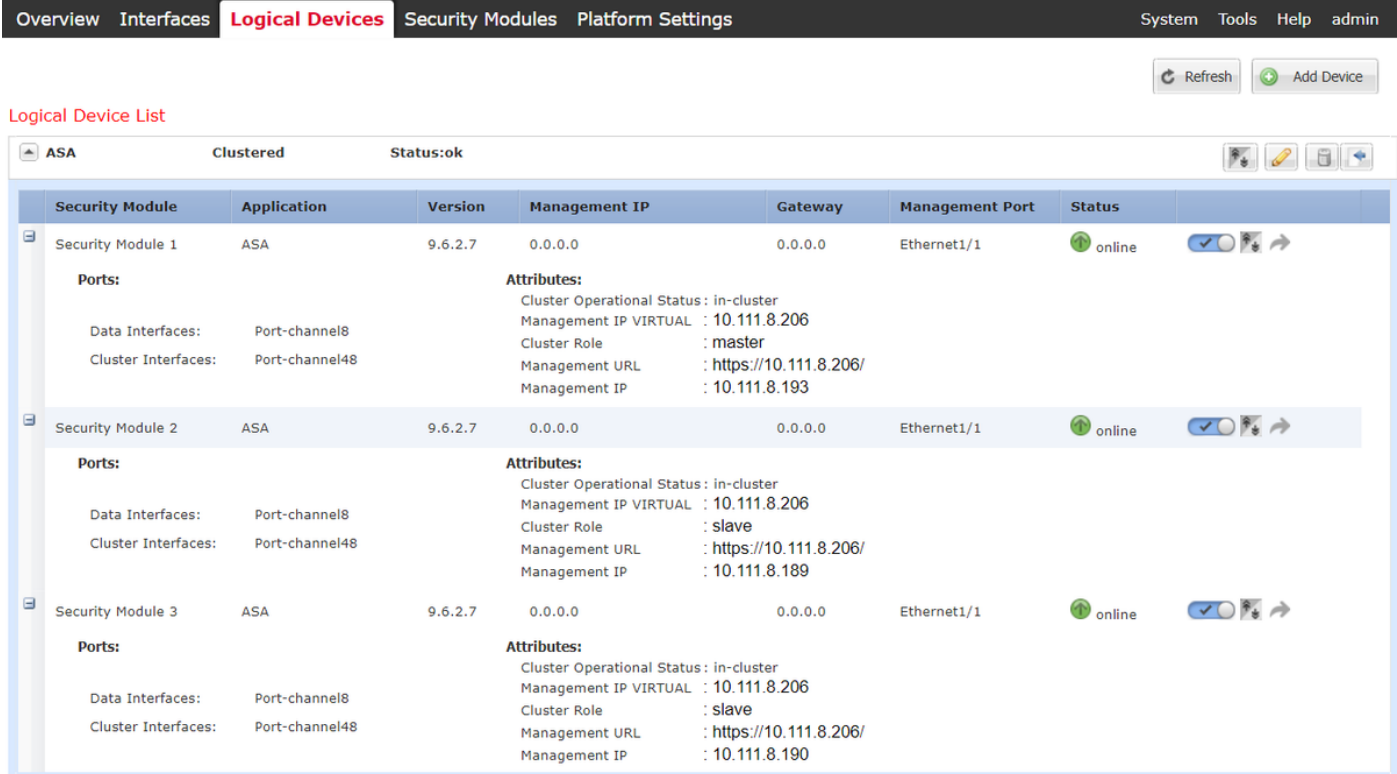

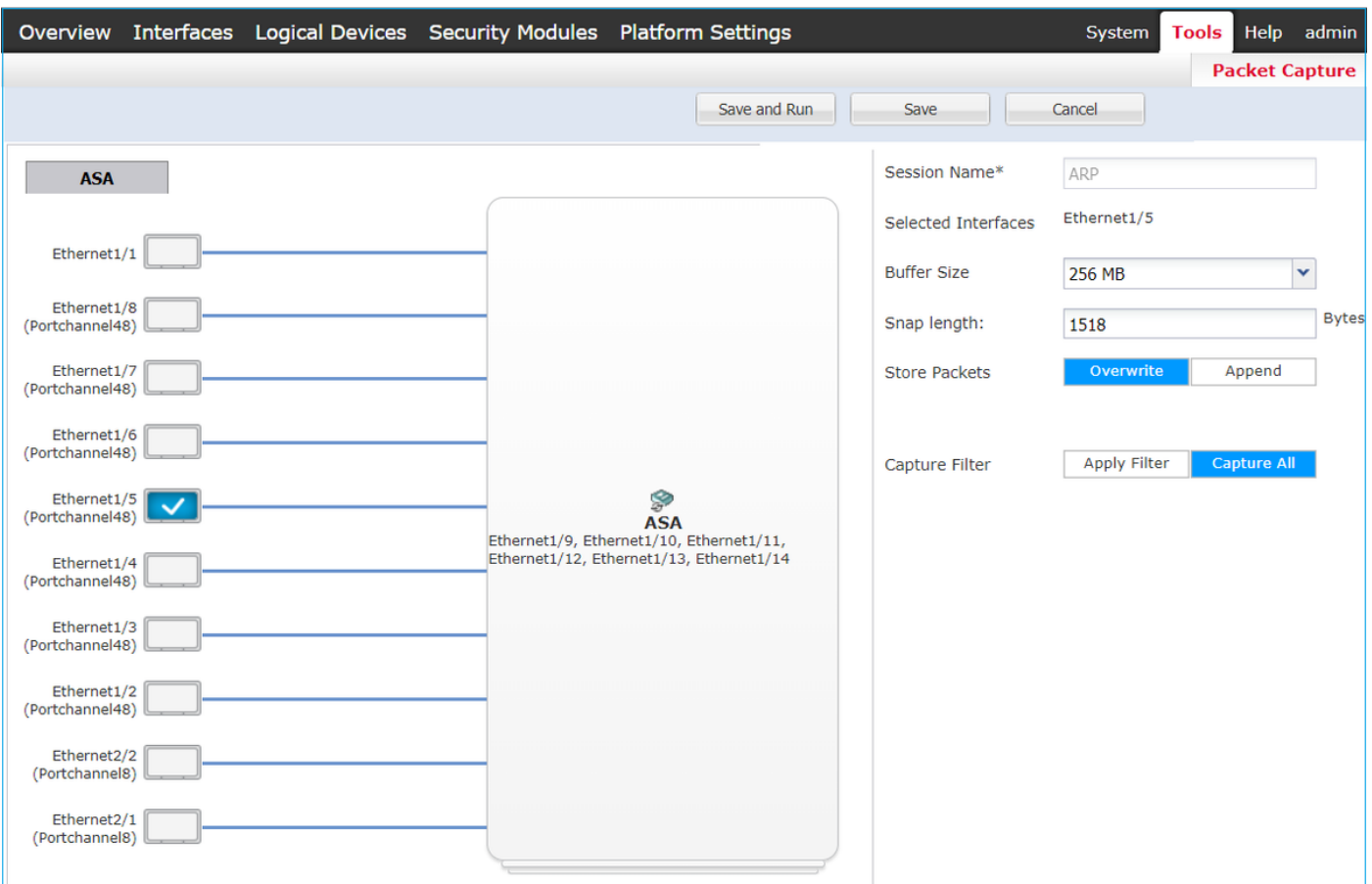

## Attività 6. Eliminare un dispositivo slave dal cluster

Attività richiesta:

Accedere al CCP ed eliminare l'unità slave dal cluster.

Soluzione:

Passaggio 1. Accedere al FMC e selezionare Device > Device Management (Gestione dispositivi).

Fare clic sull'icona del cestino accanto all'unità slave, come mostrato nell'immagine.

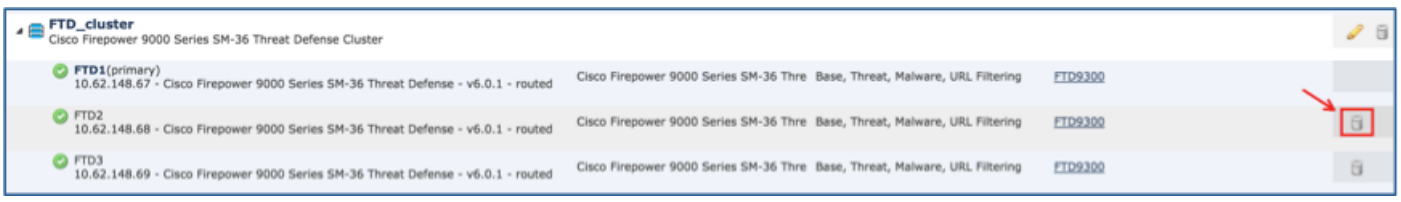

Viene visualizzata la finestra di conferma. Selezionare Sì per confermare come mostrato nell'immagine.

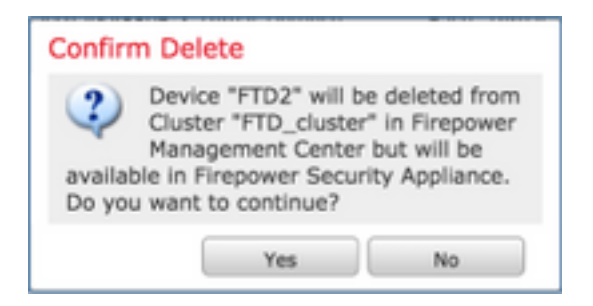

Verifica:

### • Dal CCP come illustrato nell'immagine.

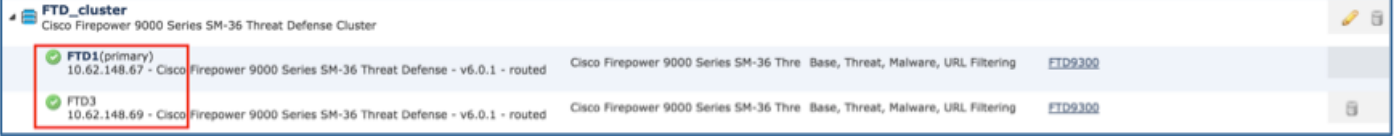

• Dalla CLI di FXOS.

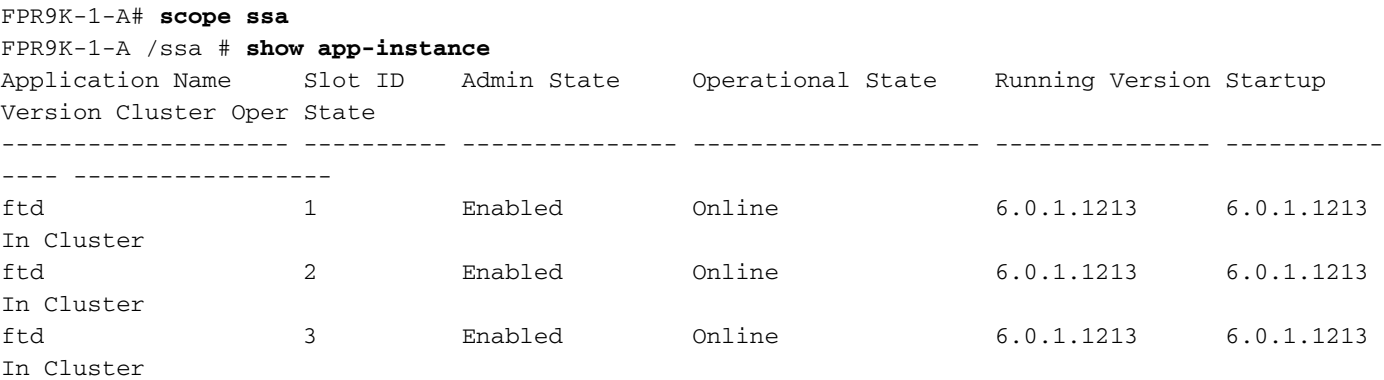

• Dalla CLI di LINA (ASA).

#### firepower# **show cluster info** Cluster FTD\_cluster: On Interface mode: spanned This is "unit-1-1" in state MASTER ID : 0 Version : 9.6(1) Serial No.: FLM19216KK6 CCL IP : 127.2.1.1 CCL MAC : 0015.c500.016f Last join : 21:51:03 CEST Aug 8 2016 Last leave: N/A Other members in the cluster: Unit "unit-1-3" in state SLAVE ID : 1 Version : 9.6(1) Serial No.: FLM19206H7T CCL IP : 127.2.1.3 CCL MAC : 0015.c500.018f Last join : 21:51:05 CEST Aug 8 2016 Last leave: N/A Unit "unit-1-2" in state SLAVE ID : 2 Version : 9.6(1) Serial No.: FLM19206H71 CCL IP : 127.2.1.2 CCL MAC : 0015.c500.019f

```
 Last join : 21:51:30 CEST Aug 8 2016
         Last leave: N/A
firepower#
```
Nota: La registrazione del dispositivo è stata annullata dal FMC, ma il dispositivo è ancora un membro del cluster nel FPR9300.

# Verifica

Fare riferimento a questa sezione per verificare che la configurazione funzioni correttamente.

La verifica è completata e trattata in singoli compiti.

# Risoluzione dei problemi

Al momento non sono disponibili informazioni specifiche per la risoluzione dei problemi di questa configurazione.

# Informazioni correlate

Tutte le versioni della guida alla configurazione di Cisco Firepower Management Center sono ● disponibili qui:

[https://www.cisco.com/c/en/us/td/docs/security/firepower/roadmap/firepower](/content/en/us/td/docs/security/firepower/roadmap/firepower-roadmap.html#id_47280)[roadmap.html#id\\_47280.](/content/en/us/td/docs/security/firepower/roadmap/firepower-roadmap.html#id_47280)

• Tutte le versioni delle guide alla configurazione di FXOS Chassis Manager e CLI sono disponibili qui:

[https://www.cisco.com/c/en/us/td/docs/security/firepower/fxos/roadmap/fxos-roadmap.html#pgfId-](/content/en/us/td/docs/security/firepower/fxos/roadmap/fxos-roadmap.html#pgfId-121950)[121950](/content/en/us/td/docs/security/firepower/fxos/roadmap/fxos-roadmap.html#pgfId-121950).

 $\bullet$  Il centro Cisco Global Technical Assistance Center (TAC) consiglia di consultare questa guida grafica per approfondire le conoscenze pratiche della tecnologia di sicurezza dei Cisco Firepower di nuova generazione, inclusi i prodotti menzionati in questo articolo:

[http://www.ciscopress.com/title/9781587144806.](http://www.ciscopress.com/title/9781587144806)

Per tutte le note tecniche sulla configurazione e la risoluzione dei problemi relative alle ● tecnologie Firepower.

[https://www.cisco.com/c/en/us/support/security/defense-center/tsd-products-support-series](/content/en/us/support/security/defense-center/tsd-products-support-series-home.html)[home.html.](/content/en/us/support/security/defense-center/tsd-products-support-series-home.html)

• [Documentazione e supporto tecnico – Cisco Systems](https://www.cisco.com/c/it_it/support/index.html)